## Choose Date Layer

# **Must Have**

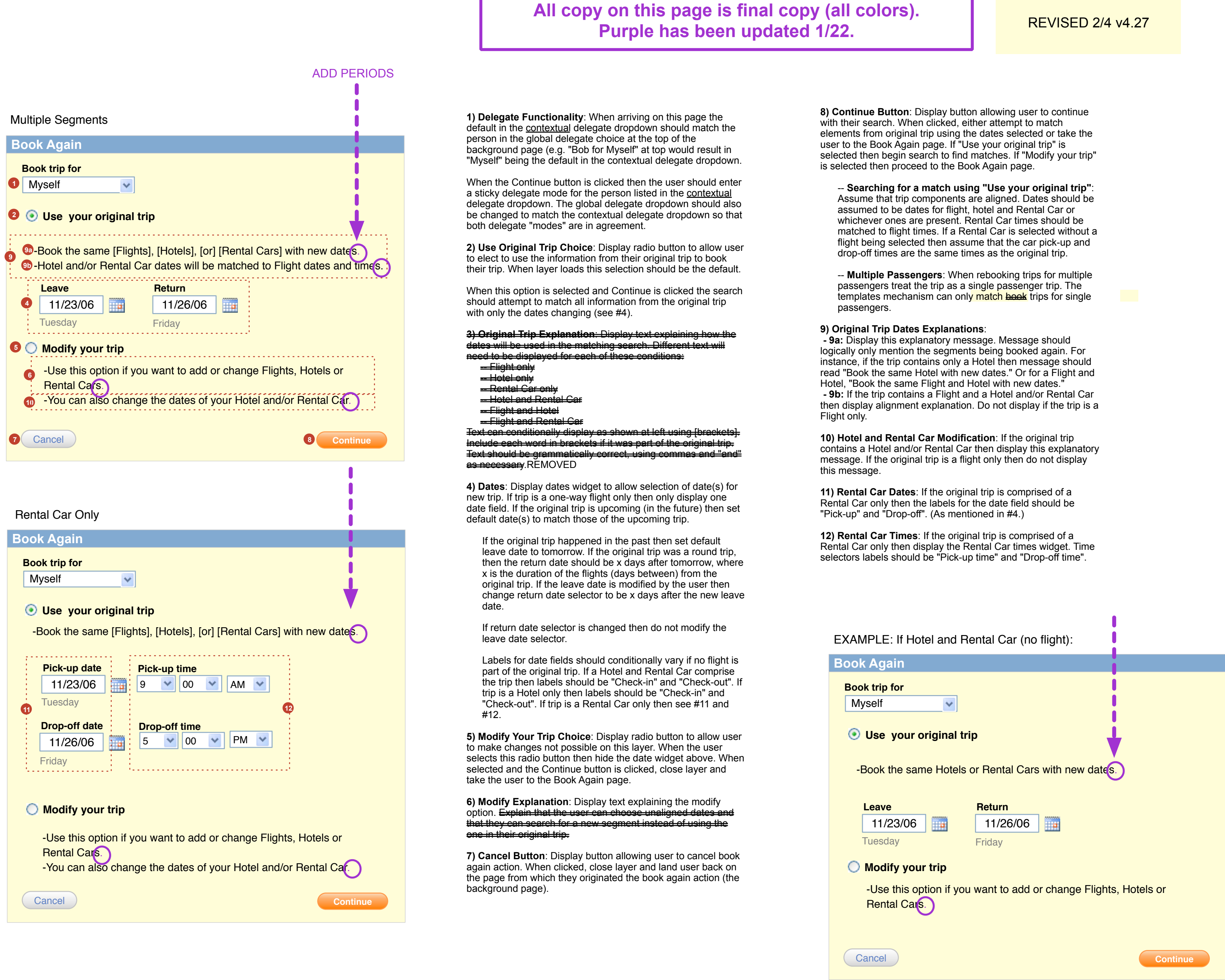

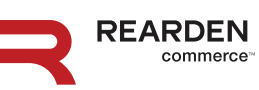

# Visual Design (not my design)

# Default State

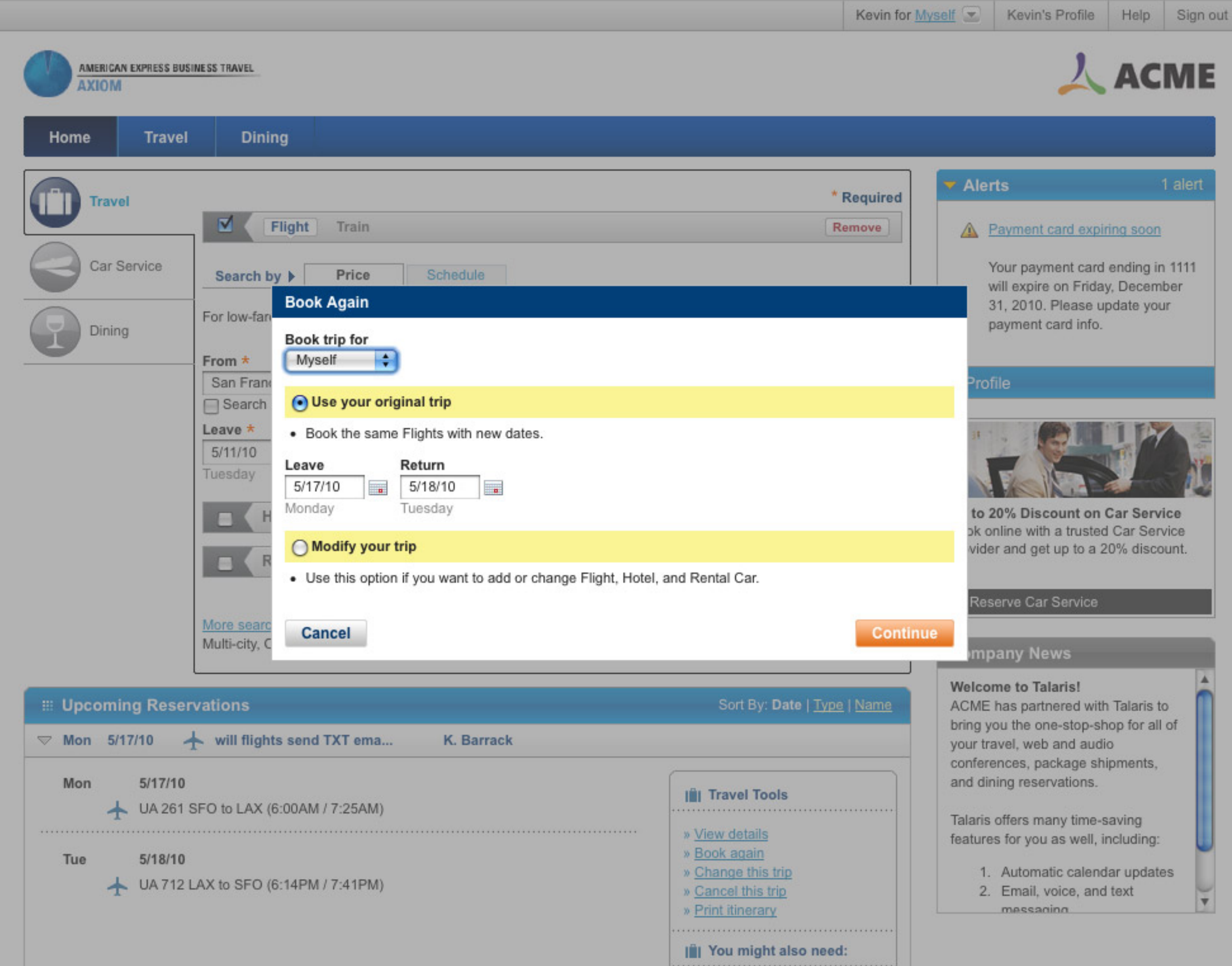

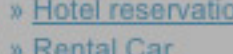

# "Modify" Option

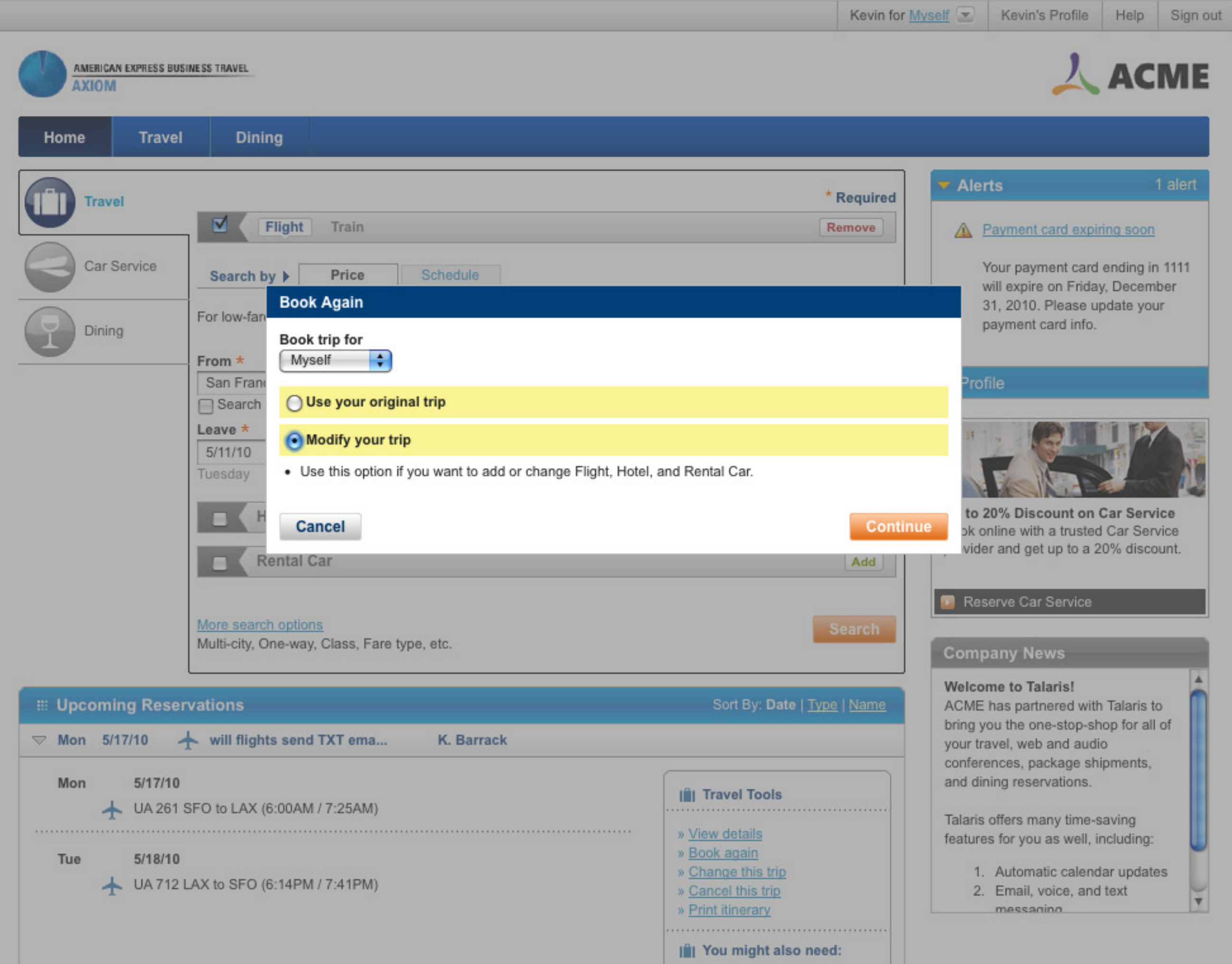

## Review Trip

# **Must Have**

**1) Warning Messages**: Display error and warning messages here. All currently existing warnings and errors should be migrated here with the exception of a few warnings that will be moved below into the segments (detailed on next 2 pages).

Out of Policy warnings that only apply to individual segments, and not the entire trip, should be moved below to one of the yellow display areas. Some example of Out of Policy warnings displaying at the top are shown on the "Review Trip Warnings" page.

A couple new warnings that are specific to templates should appear in the lower spaces. "No Exact Match" and "Slight time difference" warnings should always appear below in the segment areas.

**- "See lower fares"** should display only if the segment is not out of policy, if there are lower priced options available for this segment and a lower priced fare option has not already been chosen. When clicked, the user should go to the "In-Policy/ Low Fare Options" page, which will display lower priced options. The link should display the value of the lowest priced option, as in "...starting at \$000".

**2) Trip Status Text**: Display this text if the user arrives at this page via a "book again" search, and during a regular search (only if a the user has changed the trip via the change flow). If the user is using a regular search and has not changed the trip then do not display this text. Display text explaining the current trip's relation to the original trip (from "book again") or its relation to the trip that has just been modified via "Change this trip" (button at bottom of page).

If the current trip is an exact match (within parameters established for exact matches) of the original (booked again) trip, then state "This trip is based on your trip "[trip name]".

If the current trip is not an exact match of the original (booked again) trip, then state "This is a modified version of your trip "[trip name]". If some segments produced zero results then this version of the statement should also be used.

If the current trip is the result of changing the trip via the "Change this trip" button then state "You have changed your original trip."

Do not display when reviewing a held trip for purchase.

**3) Compare to Original Trip Button**: Display this button if the user arrives at this page via a "book again" search, and during a regular search (only if a the user has changed the trip via the change flow). If the user is using a regular search and has not changed the trip then do not display this button. When clicked take user to Comparison page to compare trips. If the user is using a regular (non-templated) search and has changed the trip via the "Change this trip" button then the two trips being compared should be the one they originally picked from Search Results and the one they picked via the change flow. If the user is using a templated search ("book again" flow) then the two trips being compared should be the one they chose to "book again" and the trip they are viewing on the Review Trip page (current trip). If the user is using a templated search and has also chosen to "Change this trip" then the trips being compared should be the one they chose to "book again" and the trip they are viewing on the Review Trip page (current [changed] trip)

Display icon and header ("Out of Policy"). Header text should be linked to a popup explaining policy (no change to existing). Help icon should link to a help text layer explaining the exception reason. Next display a generic line communicating that the segment is OOP. Next, display the actual specific reason that this segment is OOP. This reason must be specific to this segment and policy. Next, display any console text that exists [REMOVED].

Do not display when reviewing a held trip for purchase.

**4) Flights Price Display**: Display price of flight in accordance with current conventions. Regular price or points for payment (shown) may be displayed.

**5) Price Qualifier**: Display qualification message explaining the basis of the price.

**6) Points for Payment Widgets**: If the user is in points for payment mode display points for payment widgets (no change to current functionality).

Do not display when reviewing a held trip for purchase.

**7) Toolbox:** Display a toolbox of links of tasks that will be used commonly between segments or frequently. Links should be ordered as shown here.

Do not display when reviewing a held trip for purchase.

**- "Compare to original trip"** should always appear in the Toolbox IF the trip is being booked again from an original trip. It should link to the Comparison page, and anchor link to the corresponding segment on that page. For new bookings (not "book again") this link should never appear.

**- "New [segment] search"** should always appear in the Toolbox, EXCEPT for flights for which it should only appear in the first flight segment and NOT subsequent ones. This link should point to the change flow for this segment. E.g., "New flight search" should link to the Flight Search page (Add Flight), which could also be arrived at by clicking the "Change this trip" button at the bottom of the page.

The low fare options link should only be displayed once per segment search and should disappear after a lower fare is chosen via this method. However, when a new search is initiated via "new [segment] choice", "see all flights/hotels/rental cars" or "change this trip" then the low fare options link should be reset and should be displayed.

Example: If the user goes to the "In-Policy/Low Fare Options" page and selects a new trip segment then upon return to the Review Trip page this link should be removed. However, if the user goes to the "In-Policy/Low Fare Options" page and then returns here without making a new selection then this link should persist.

Example: Viewing after change flow**:** If the user has gone to the "In-Policy/Low Fare Options" page and selected a new trip segment then this link would be removed upon return to the Review Trip page. If the user then clicks "Change this trip", enters the change flow, and selects a new segment and returns to Review Trip then the "Lower priced options..." link should be displayed (if lower priced options exist and the new segment is not out of policy). However, if the user entered the change flow but did not change their trip then the link should not be displayed upon return to Review Trip.

created by: Kevin2 updated: Tue May 18 2010 updated: Tue May 18 2010 page 7 of 14

**25) No Exact Match (Cabin Mismatch) & Second Flights Warning**: In the event that the system is unable to find an exact match but is able to find an alternate option, then provide a warning to that effect. If this is a warning attached to a Flight segment after the first one (second or greater) then do NOT display the "See all Flights" link.

**- "Lower priced options starting at \$000" (continued)** If the user chooses a lower priced option before arriving at the Review Trip page then the link should not appear there. Example: The user chooses a flight from Search Results (either through a regular or templated search). When the system reprices the segment the price changes and the user is taken to the In-Policy/Low Fare Options page where they decide to choose a low fare option. When arriving at the Review Trip page the In-Policy/Low Fare Options link should not appear.

**- "In-policy options"** should appear only if the segment is out of policy and if inpolicy options exist. If the in-policy options are also cheaper then link should be worded **"Lower, in-policy fares".** When clicked, the user should go to the "In-Policy/Low Fare Options" page, which will display in-policy options.

See display rules above from "Lower priced options starting at \$000" above for behavior guidelines regarding display and removal of link. Substitute "in-policy options" for "low far options" and "lower priced options".

**- "See all results"** should always be displayed, EXCEPT for flights it should only be displayed for the first flight segment and not for subsequent segments. It should link to search results for the search that was last performed when attempting to find matches for this segment.

For example, if a user books a trip again then search A will be performed. If on the Review Trip page the user clicks "See all results" then they will be taken to the search results for search results A. However, if after landing on the Review Trip page the user clicks "Change this trip" then search B is performed from which he selects a new result. After returning to Review Trip the user clicks "See all results" and is taken to the search results for search B. Search B is now the last search performed even if the user elects not to select a new segment from this result set. Whether the user selects or does not select a new segment, the "see all results" link will now link to search results B.

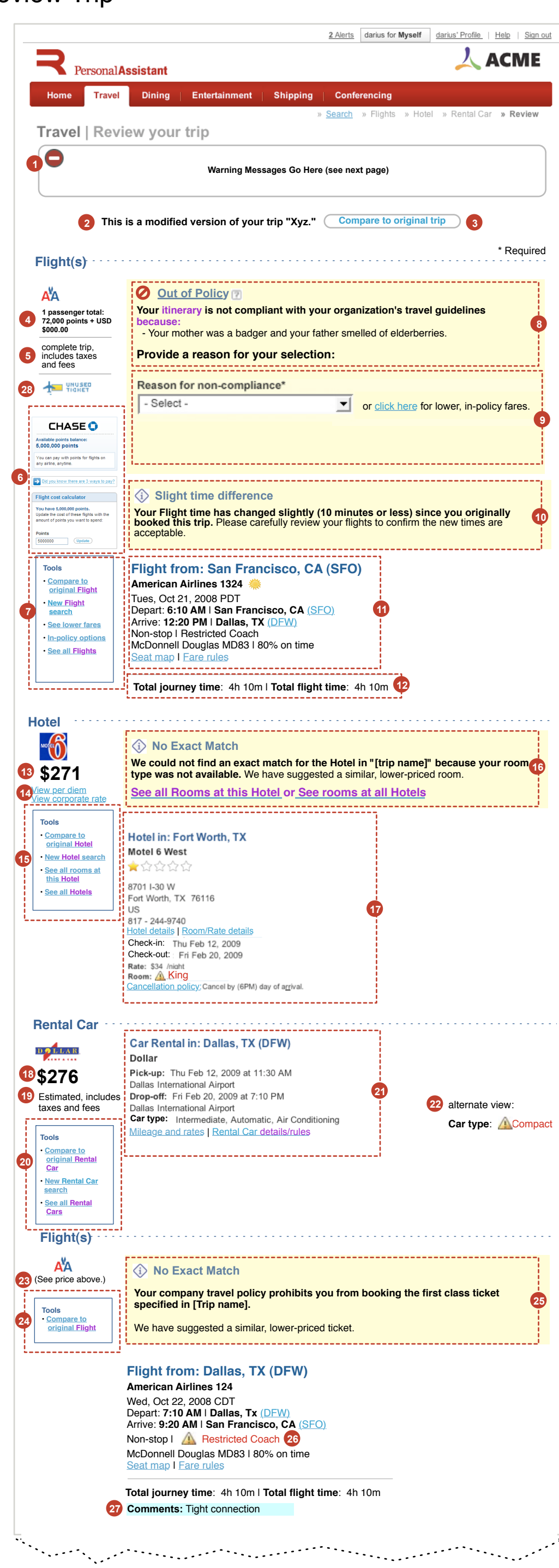

# All copy on this page is final copy (all colors). The REVISED 1/22 v4.15

When clicking this link the user should be taken directly to the results page and should not see the Waiting page.

**8) Out of Policy Warning:** If a segment is out of policy then an out of policy warning should appear within its segment area. The warning should be displayed until the user selects an in-policy option.

**9) Out of Policy Reason and In-policy link**: Display text directing the use to explain their despicable behavior. Provide dropdown menu with OOP choices. Just as with current policy, a choice must be selected in order to proceed beyond this page. If a choice is not made and the user clicks "Continue" then reload this page with an error displayed at the top explaining that a choice must be made in this dropdown form. Also highlight text label for dropdown. Same error behavior and text as current functionality.

SEE REVIEW TRIP WARNINGS #45 FOR LINK BEHAVIOR AND WORDING.

If the user selects a reason a for non-compliance it should be remembered by the system even if the user goes to another page (e.g. Search Results, Comparison, In-Policy Low Fare Options, Hotel Rooms, etc.). When going to another page, remember the selection for this dropdown and repopulate it when the user returns to this page.

Do not display when reviewing a held trip for purchase.

**10) Time Difference Warning**: If the flight(s) in this segment have a departure or arrival time that is not matching the time of the original trip but is within the number of minutes acceptable margin as defined in the Console then display this warning message. This should only display if the flight is an exact match in all other respects, otherwise the "No exact match" notification should mention the time discrepancy. The header ("Slight time difference") should link to help text explaining why these differences can occur, perhaps delving into the whims of airline executives, the science of the Jet Stream and perhaps the mystical influence of air sprites. Message should inform the user of the number of minutes margin that is defined in the console (10-minute example illustrated at left).

Do not display when reviewing a held trip for purchase.

**CONSOLE CONFIG:** The default Console configuration should be 15 minutes.

**11) Original Flights:** Display flight information for the matches found:

Airline name, flight number

Day and date of departure, time zone

Leave and arrival times

Preferred carrier icon Number of stops, cabin class

City name, Airport codes (codes link to helptext)

aircraft, percentage on time

Seat map (linked to seat map page)

Fare rules (linked to browser popup window)

**12) How Much Time**: List Total journey time and total flight time. For single leg flights (non-stop) the journey time and flight time will be equal but they should both be displayed.

**13) Hotel Price**: Display the estimated total hotel stay cost, including taxes and fees.

**14) Console Config Links**: If turned on in the console display "view per diem" and/or "view corporate rate" links. Links trigger help text overlay upon rollover.

**15) Hotel Toolbox**: Display a toolbox of links of tasks that will be used commonly between segments or frequently.

**REARDEN** 

Do not display when reviewing a held trip for purchase.

**- "Compare to original trip"**. See #7.

**- "New [segment] search"**. See #7. **- "See all rooms at this hotel"** should link to the Hotel Rooms page, showing rooms for this hotel.

**- "See all results"** See #7.

**16) No Exact Match**: If the original trip cannot be exactly matched (per matching rules) and the system is able to offer a close alternative, then display this warning message. Message should alert the user to the fact that a match could not be made. Do not display this message for segments found through manual search paths or for segments where we were unable to provide an alternative match. See also numbers 25, 36a, 37 and 41b.

Display link to see all rooms at the hotel being booked (either match or alternative match). Link should go to the Hotel Rooms page for that hotel. Display link to see all rooms at all hotels, which should go to the Search Results for the last hotel search performed and stored in cache

Do not display when reviewing a held trip for purchase.

**17) Hotel Information**: Display hotel information:

City name header ("Hotel in: [city]")

Property name Star rating (Star rating should provide help text explaining the rating) Address

Phone number

Hotel details link (links to Hotel Details page)

Room/Rate details (links to browser popup window containing hotel's room and rate details) Check-in and check-out dates

Room rate

 Room type (If the room type has changed do to an alternate option being suggested then display warning icon and highlight room type text in red. Warning icon should trigger associated help text upon rollover.)

Cancellation policy.

**18) Rental Car Price**: Display the total estimated car price, including taxes and fees, for the full length of the rental.

**19) Price Explanation**: Display text explaining the basis of the price.

**20) Rental Car Toolbox**: Display a toolbox of links of tasks that will be used commonly between segments or frequently.

**- "Compare to original trip"**. See #7.

**- "New [segment] search"**. See #7.

**- "See all results"** See #7.

Do not display when reviewing a held trip for purchase.

**21) Rental Car Information**: Display rental car information:

Company name

Pick-up date, time and location Drop-off date, time and location

Car type

Mileage and rates link (should trigger help text overlay showing rates) Car rental details/rules link (launches a browser popup window containing details/rules)

**22) Car Type Mismatch**: If the car shown is an alternate options that was chosen for the user and the car type does not match that of the original trip, then provide warning display. Display warning icon and highlight car type text in red. Warning icon should trigger associated help text upon rollover.

Do not display when reviewing a held trip for purchase.

**23) Price Statement**: For all flight segments after the first, display direction to the user to find the price at the top flight segment. Do not display the price.

**24) Flights Toolbox (After First Segment)**: For flight segments after the first, only display a toolbox to allow user to link to the comparison page. Do not display any other links in the toolbox.

**- "Compare to original trip"**. See #7.

Do not display when reviewing a held trip for purchase.

Do not display when reviewing a held trip for purchase.

**26) Cabin Mismatch Warning**: In the event that the system is unable to find an exact match but is able to find an alternate option, then provide a warning. Display warning icon and highlight cabin class text in red. Warning icon should trigger associated help text upon rollover.

Do not display when reviewing a held trip for purchase.

**27) Comments Alert**: Provide comments alert if appropriate to this flight leg.

**28) Unused Ticket Indicator**: Display unused ticket indicator using current functionality.

# Visual Design (not my design)

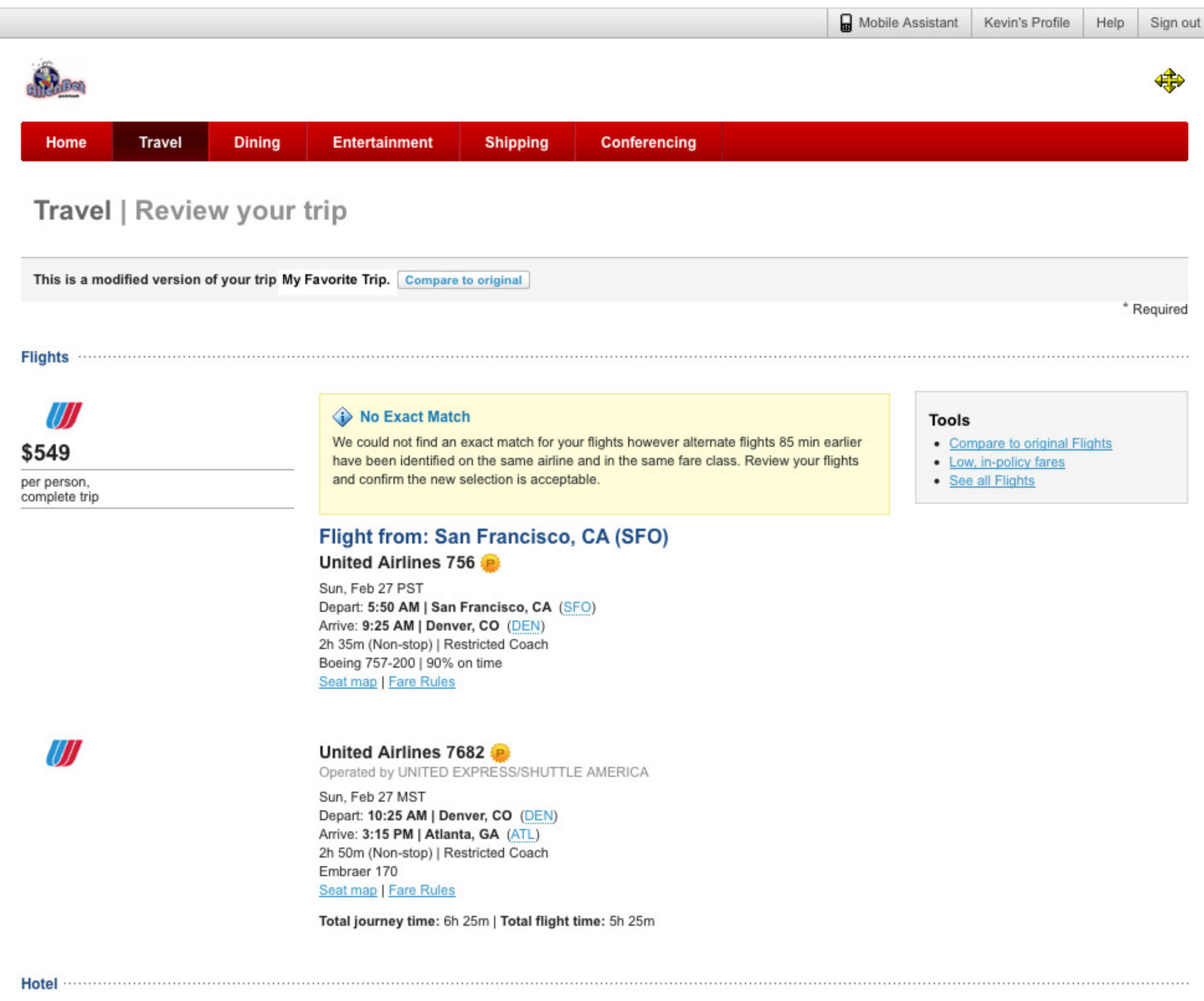

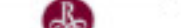

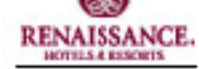

# \$169

#### per night

## Hotel in: Atlanta, GA

### Renaissance Concourse Hotel Atlanta

\*\*\*\*\*

1 Hartsfield Center Pkwy Atlanta, GA 30354 US 404 - 209-9999 Hotel Details | Room/Rate details Check-In: Sun Feb 27, 2011 Check-Out: Mon Feb 28, 2011 Rate: \$169 /night Room: King **Cancellation policy** 

#### **Tools**

- Compare to original Hotel
- See all Rooms at this Hotel
- · See all Hotels

#### Car …………………………

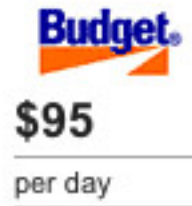

### No Exact Match

We could not find an exact rental car match. Review the rental car details and confirm this is acceptable.

## Car Rental in: Atlanta, GA (ATL)

### **Budget**

Pick-up: Sun Feb 27, 2011 at 3:15 PM William B. Hartsfield International Airport Drop-off: Mon Feb 28, 2011 at 7:00 PM William B. Hartsfield International Airport Car Type: <a>
Standard SUV , Sfar Chevrolet Equinox 2wd/Similar \*, Automatic, Air</a> Conditioning Estimated Cost: \$247, includes taxes and fees Mileage and rates | Car Rental details/rules

#### **Tools**

- Compare to original Rental Car
- · See all Cars

#### 

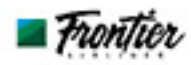

See price above

# Flight from: Atlanta, GA (ATL)

#### **Frontier Airlines 305**

Mon, Feb 28 EST Depart: 7:00 PM | Atlanta, GA (ATL) Arrive: 8:20 PM | Denver, CO (DEN) 3h 20m (Non-stop) | Restricted Coach Airbus A319 Seat map | Fare Rules

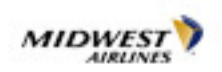

### **Midwest Airlines 667**

Operated by Frontier Airlines

Mon, Feb 28 MST Depart: 9:15 PM | Denver, CO (DEN)

### **Tools**

• Compare to original Flights

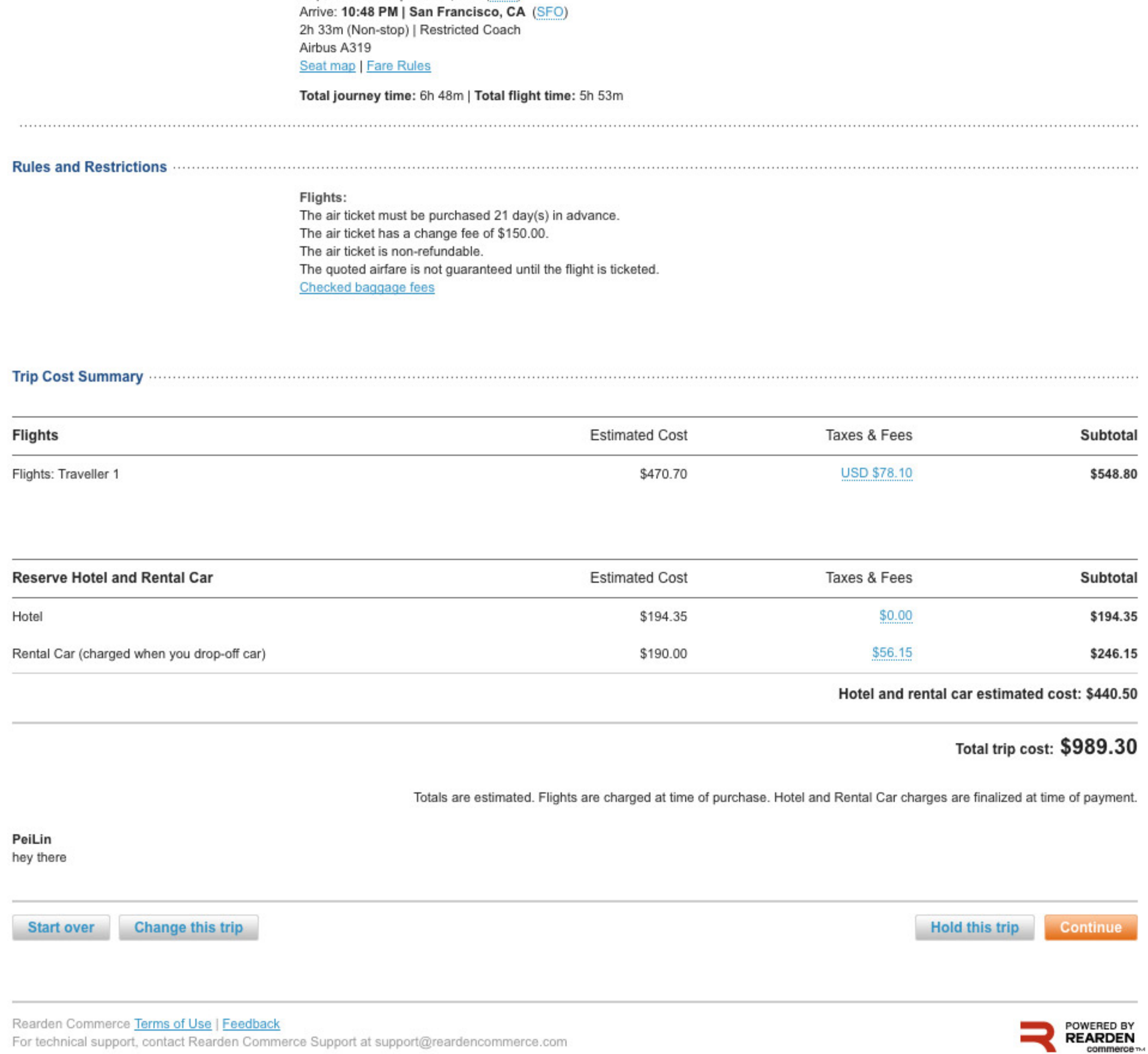

## Template Flows 1

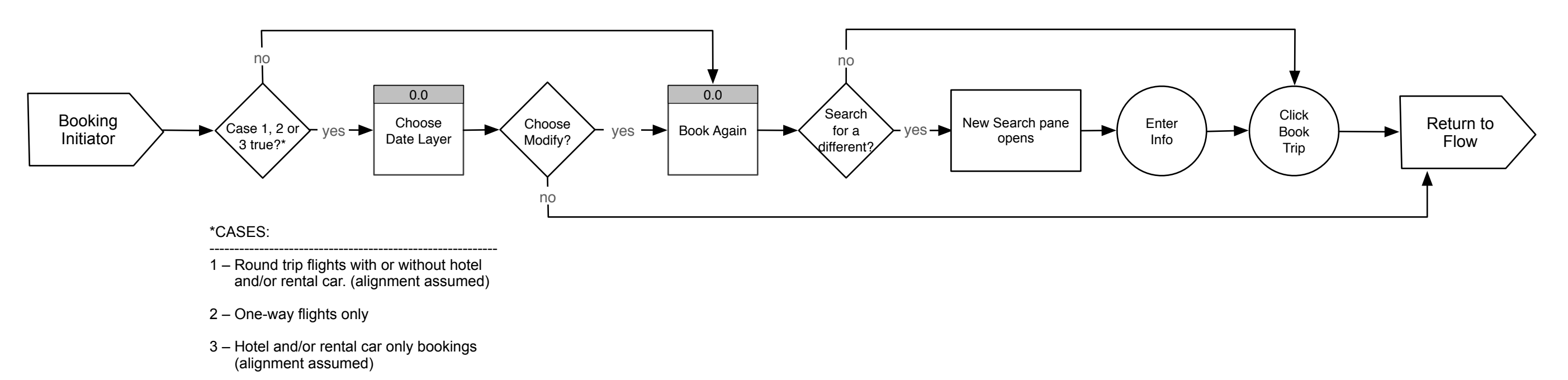

# Booking Initiator

### **If a background search is NOT completed**  User flow indicaated by yellow. User flow indicaated by yellow.<br>
User flow indicaated by yellow. User selects their options (Example):

## Book a Trip From Previous Trip

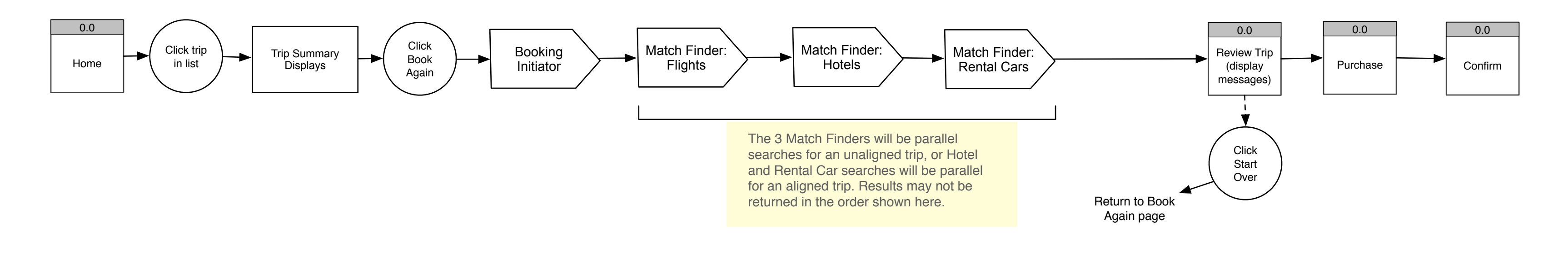

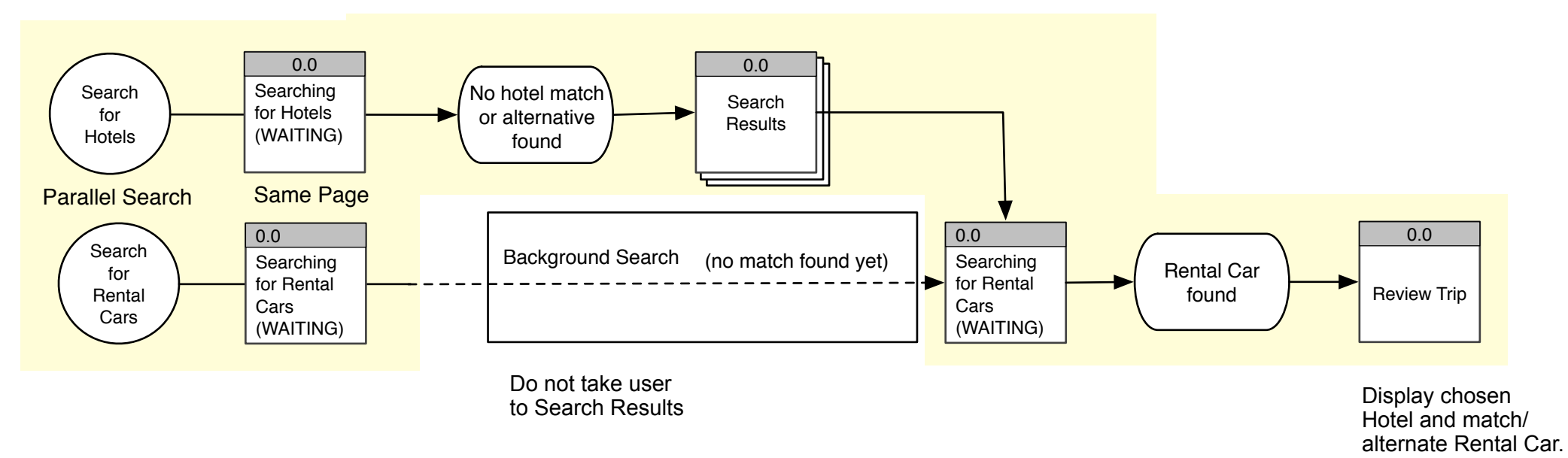

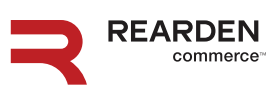

**If a background search is completed before the user selects their options (Example):**

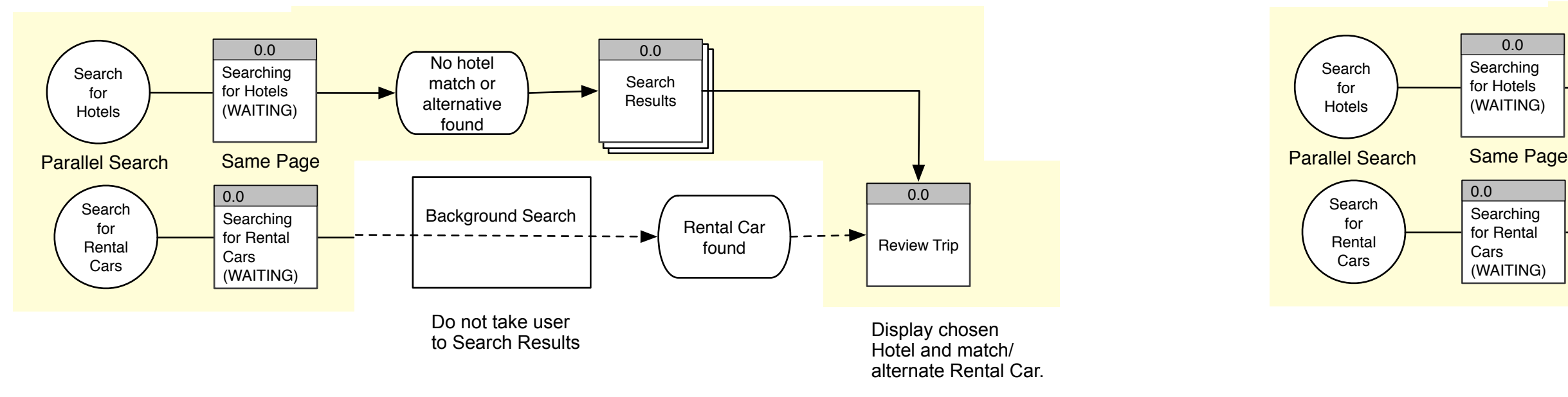

# **Parallel Searching**

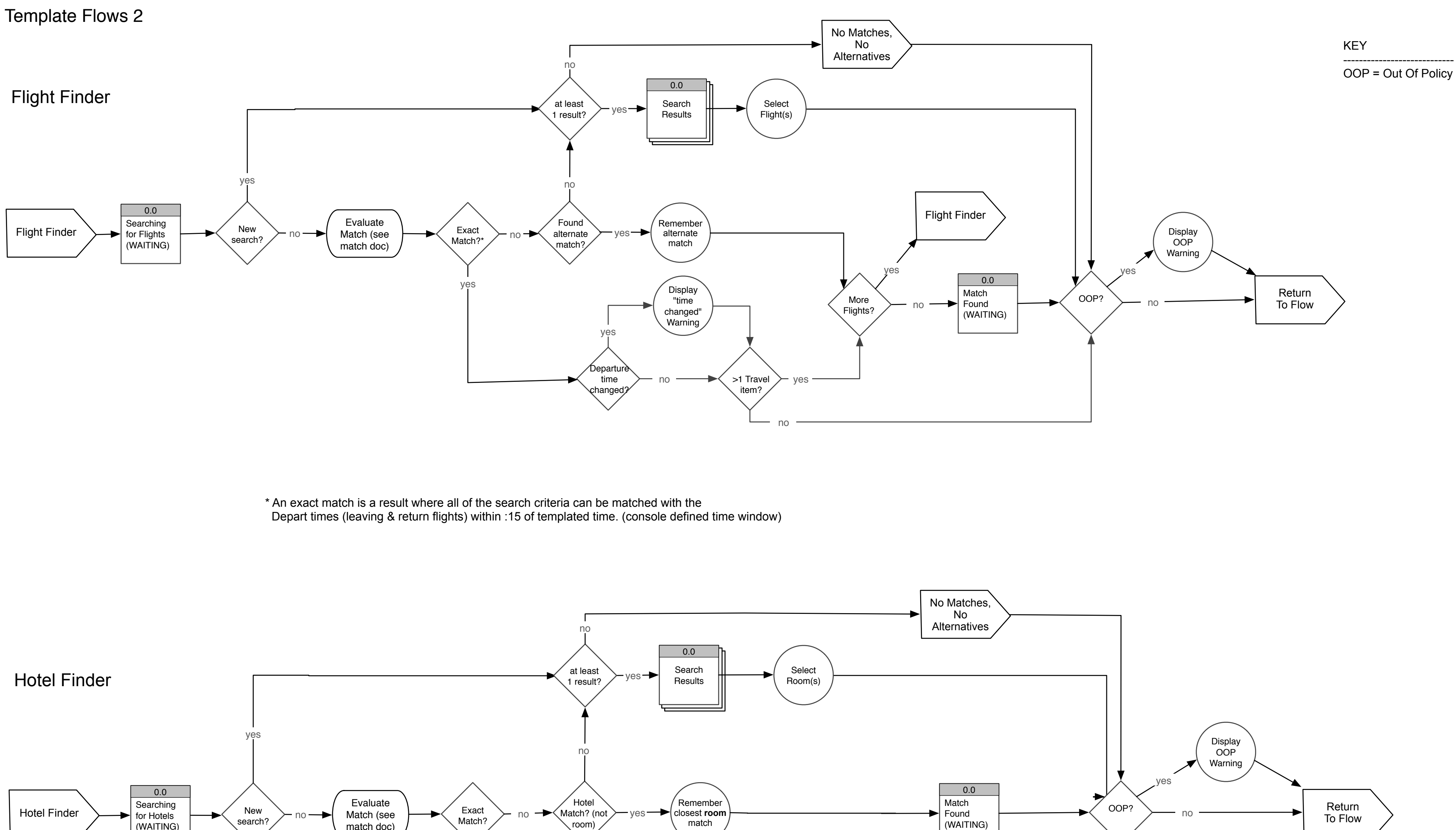

A partial match is a result where only hotel (but not room) can be matched.

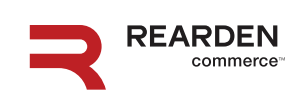

>1 Travel item?

yes

no

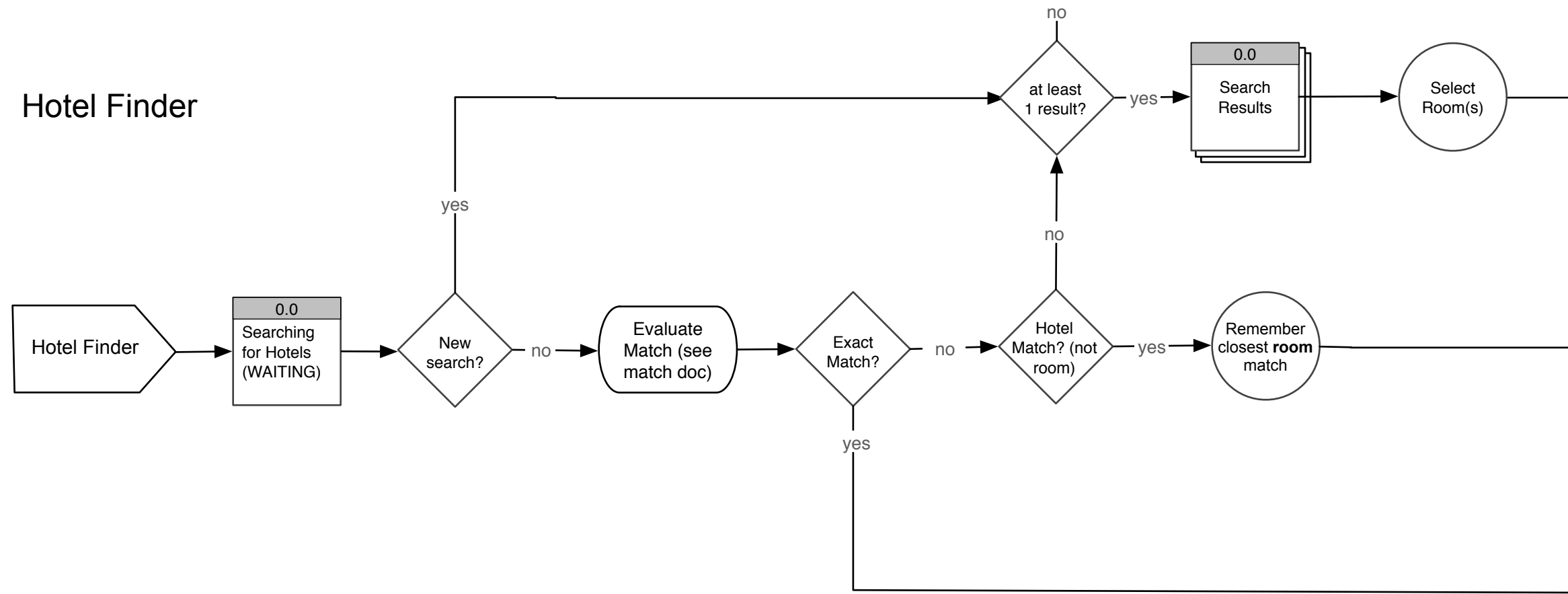